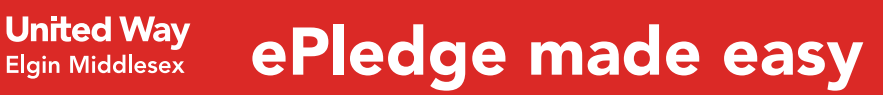

# Step 1 - Login

Click the link in your login email or go to https://community.unitedwayem.ca and enter your user ID. Not sure of your ID or password, you can simply click the Forgot User ID option to have a link emailed to you.

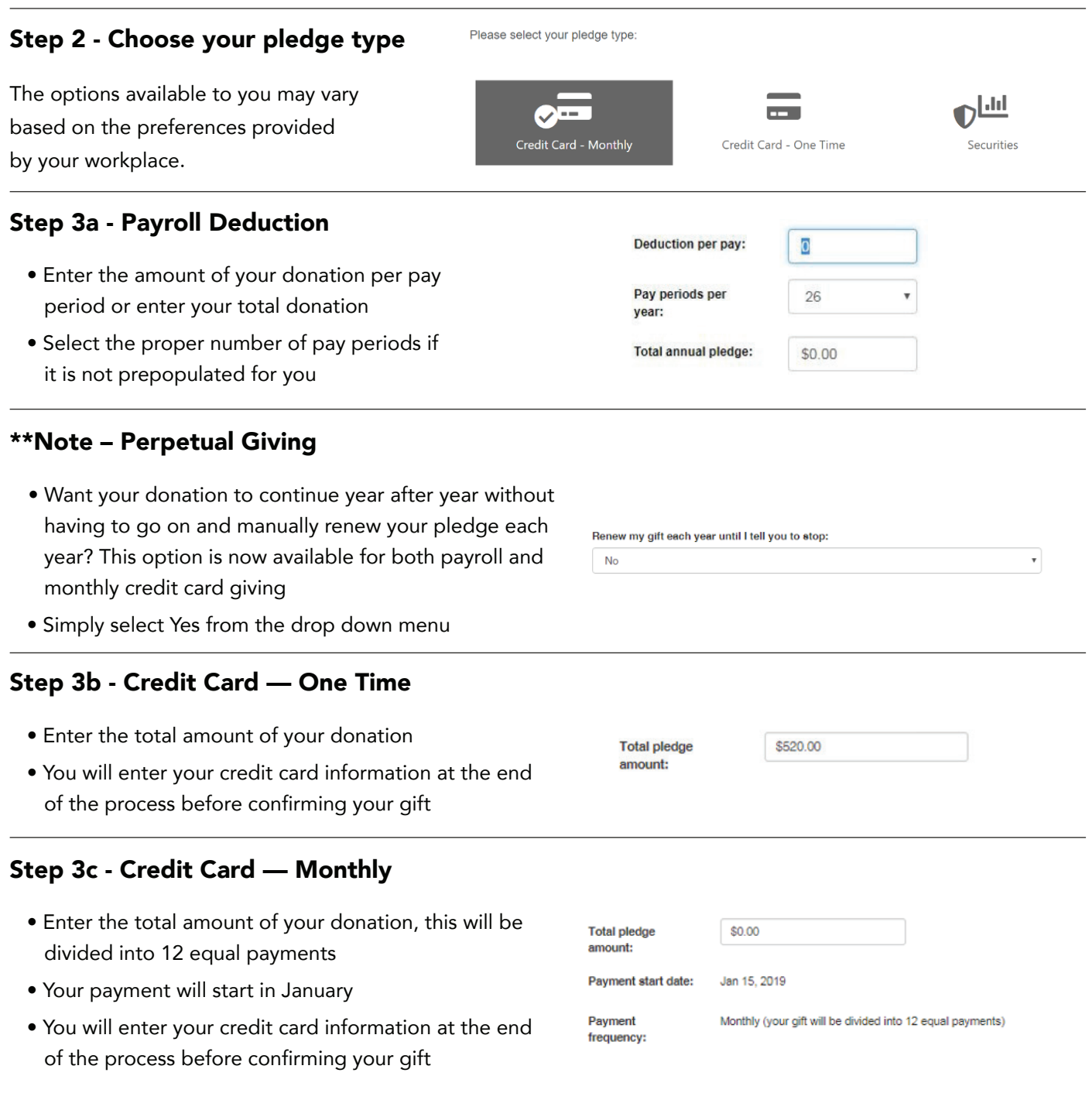

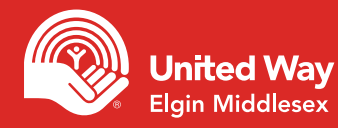

# ePledge made easy

# Step 3d - Securities

- Enter the total amount of your donation
- Download and complete the transfer form

## Step 4a - Designations

- If you wish to designate part of your gift to a specific impact area, program, registered Canadian charity or another United Way, please select this option before clicking next.
- On the following page you will be asked to provide the details of your designations

## Step 4b - Designations to Impact Areas

 • Simply add the amount you would like designated beside the Impact Area that you would like to designate to

#### Please complete and submit a Gift of Securities Transfer Form, the form can be found here

**Total pledge** amount:

\$0.00

- I want my gift to make the most powerful impact possible and support the highest priority needs.
- I would like to designate a portion of my gift to a specific impact area, program, registered Canadian charity or a different United Way.

## **OUR IMPACT AREAS**

TO DESIGNATE YOUR GIFT TO ONE OF OUR IMPACT AREAS, SIMPLY ENTER THE AMOUNT BESIDE THE AREA OF YOUR CHOICE

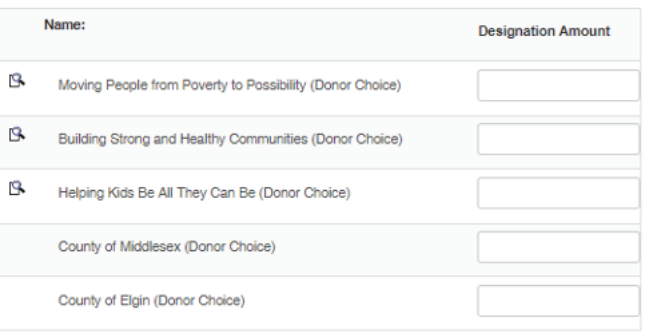

## Step 4c - Designations to our Funded Agencies

- Search for the United Way by keyword
- Click the add sign beside the correct United Way and add your designation amount

#### FUNDED AGENCIES - UNITED WAY ELGIN MIDDLESEX

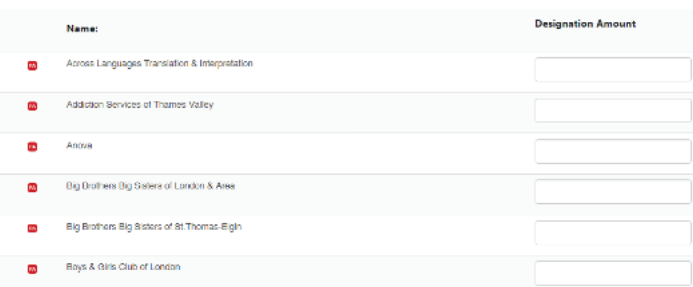

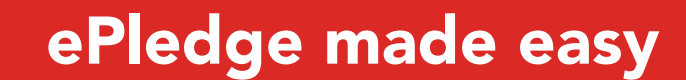

# Step 4d - Designations to other United Ways

• Search for the United Way by keyword

**Jnited Way** Elain Middlesex

 • Click the add sign beside the correct United Way and add your designation amount

### **OTHER UNITED WAYS**

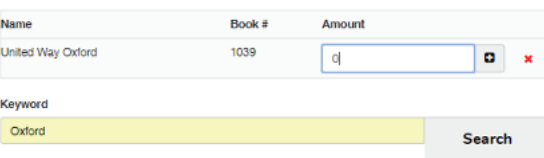

## Step 4e - Additional Designations

- Click Write In button
- Add the details or your designation
- To find the Charitable Registration Number, visit the Canada Revenue Agency website

## Step 5 - Confirm Your Information

- Ensure the accuracy of the information requested
- This information is used for receipting of gifts, providing you with updates on the impact of your gift and public recognition of specific gift levels

# Step 6 - Confirm Your Gift

 • Confirm the details of your donation and click "Confirm"

## **ADDITIONAL DESIGNATIONS**

To have a portion of your gift forwarded to a registered Canadian charity (minimum \$25), click the "Write In" buttor elow and provide the dets

A fee of \$12 will be charged once per year for each designation made to charities that are not funded by your local<br>United Way, There is no fee to designate to a funded agency or United Way in another area.

Writeln

## **PLEASE REVIEW YOUR PLEDGE AND CONFIRM IT BELOW:**

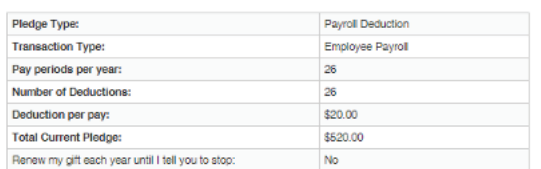

Confirmation page may take a few moments to display, please click confirm only once. Payroll deductions begin in January 2019.

Confirm Your pledge will be recorded... Thank you! Previous Go back and change pledge information Cancel Exit online giving (no pledge will be recorded)